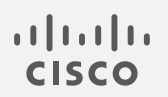

# Cisco Secure Cloud Analytics

Umbrella との統合クイックスタートガイド

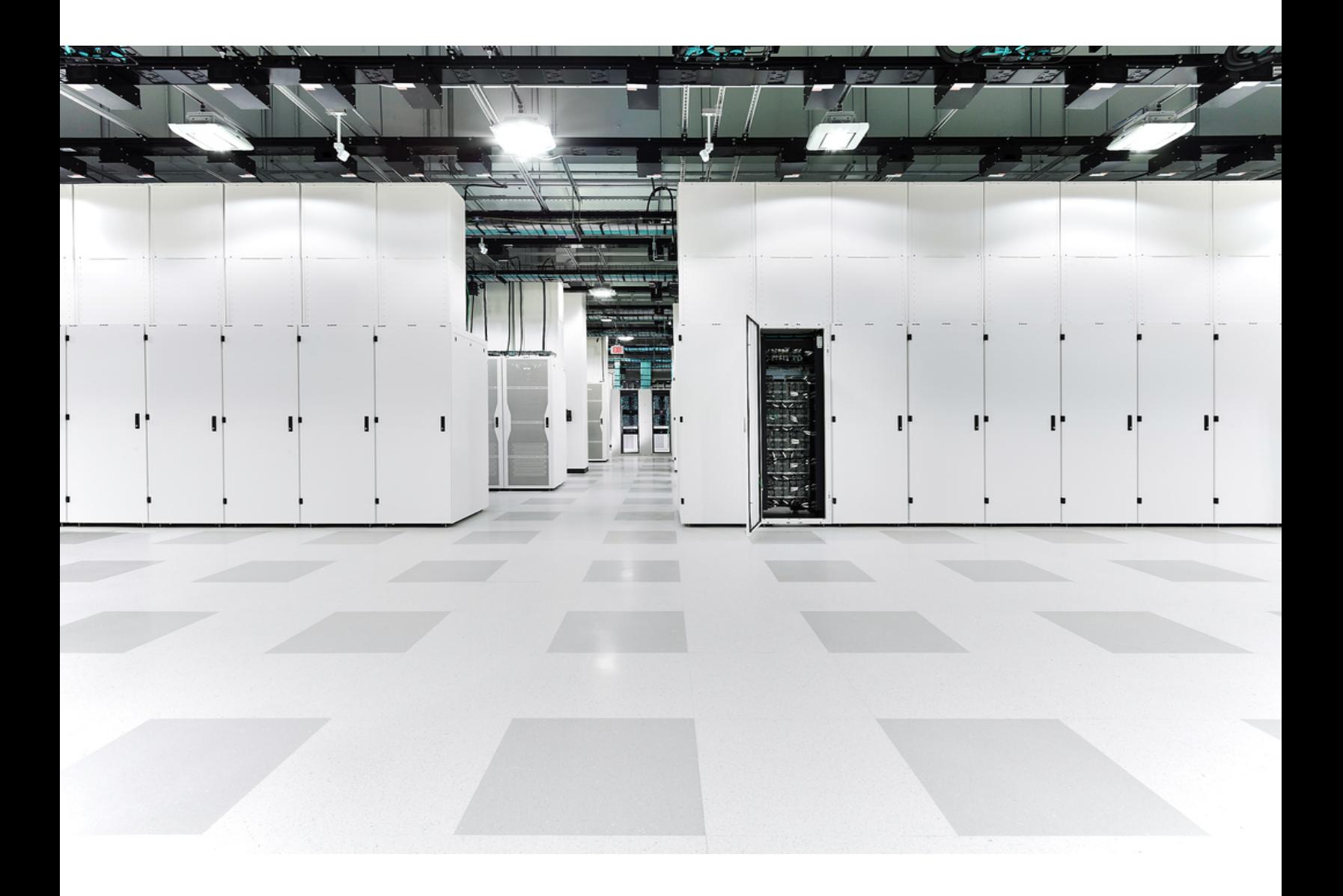

# 目次

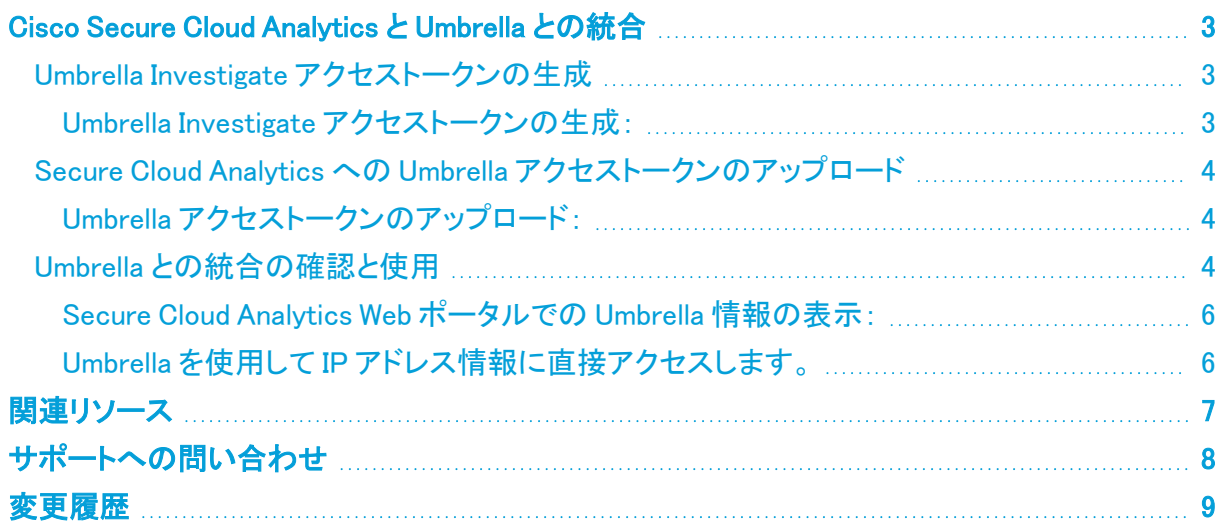

## <span id="page-2-0"></span>Cisco Secure Cloud Analytics と Umbrella との 統合

Cisco Secure Cloud Analytics(旧 Stealthwatch Cloud)を Umbrella Investigate REST API と統合する ことで、Secure Cloud Analytics Web ポータルで外部エンティティ IP アドレスに関する追加情報を提 供できます。Umbrella によって生成される追加情報には、位置情報関連の情報、エンティティに対し て検出されたドメイン名、および関連付けられた悪意のあるドメイン名が含まれます。Secure Cloud Analytics Web ポータルからクリックして Umbrella インターフェイスを新しいウィンドウで開き、エン ティティに関する詳細情報を表示できます。

Secure Cloud Analytics を Umbrella と統合するには、Umbrella Investigate アクセストークンを生成し て、Secure Cloud Analytics Web ポータルにアップロードします。この統合には、Secure Cloud Analytics の導入と Umbrella Investigate REST API のサブスクリプションが必要です。詳細について は、<https://umbrella.cisco.com/products/packages> を参照してください。

## <span id="page-2-1"></span>Umbrella Investigate アクセストークンの生成

Umbrella Investigate REST API との通信を可能にするために、Umbrella Investigate アクセストーク ンを生成します。詳細については[、https://docs.umbrella.com/developer/investigate-api/about](https://docs.umbrella.com/developer/investigate-api/about-the-api-authentication/)[the-api-authentication/](https://docs.umbrella.com/developer/investigate-api/about-the-api-authentication/) を参照してください。

### <span id="page-2-2"></span>Umbrella Investigate アクセストークンの生成:

### はじめる前に

<sup>l</sup> Umbrella Investigate UI に管理者アカウントでログインします。

### 手順

- 1. [設定(Settings)] アイコン > [APIアクセス(API Access)] を選択します。
- 2. [新しいトークンの作成(create new token)] をクリックします。
- 3. アクセストークン名を入力します。
- 4. [作成(Create)] をクリックします。

### <span id="page-3-0"></span>Secure Cloud Analytics への Umbrella アクセストークンのアップ ロード

Umbrella Investigate アクセストークンを生成したら、Secure Cloud Analytics Web ポータルにアップ ロードして Umbrella Investigate REST API との通信を有効にし、Umbrella から DNS をはじめとする 情報を受信します。

## <span id="page-3-1"></span>Umbrella アクセストークンのアップロード:

### はじめる前に

<sup>l</sup> Secure Cloud Analytics Web ポータルに管理者アカウントでログインします。

手順

- 1. [設定(Settings)] > [統合(Integrations)] > [Umbrella] を選択します。
- 2. [トークンの編集(Edit Token)] をクリックしてセクションを展開します。
- 3. Umbrella アクセストークンをコピーして、[新しいアクセストークン(New Access Token)] フィー ルドに貼り付けます。
- 4. [有効(Enabled)] を選択します。
- 5. [保存(Save)] をクリックします。

## <span id="page-3-2"></span>Umbrella との統合の確認と使用

Secure Cloud Analytics と Umbrella の統合が完了したら、外部 IP アドレスにカーソルを合わせると、 外部 IP アドレスの Umbrella DNS 関連情報をWeb ポータルから直接表示できます。これには、検出 された組織に関連付けられているホスティング組織、地理位置情報、およびその他の悪意のあるド メイン名に関する情報が含まれます。

Umbrella UI に直接アクセスして、IP アドレスに関する追加情報を表示することもできます。

Secure Cloud Analytics で Umbrella DNS 関連情報の表示が開始されるまで、最大 10 分 n) かかります。この情報が表示されない場合は、[シスコサポート](#page-7-0)までお問い合わせくださ い。

次に、Umbrella と Secure Cloud Analytics を統合した場合に Secure Cloud Analytics Web ポータル に表示される可能性のあるフィールド情報について説明します。

## Umbrella 統合フィールド

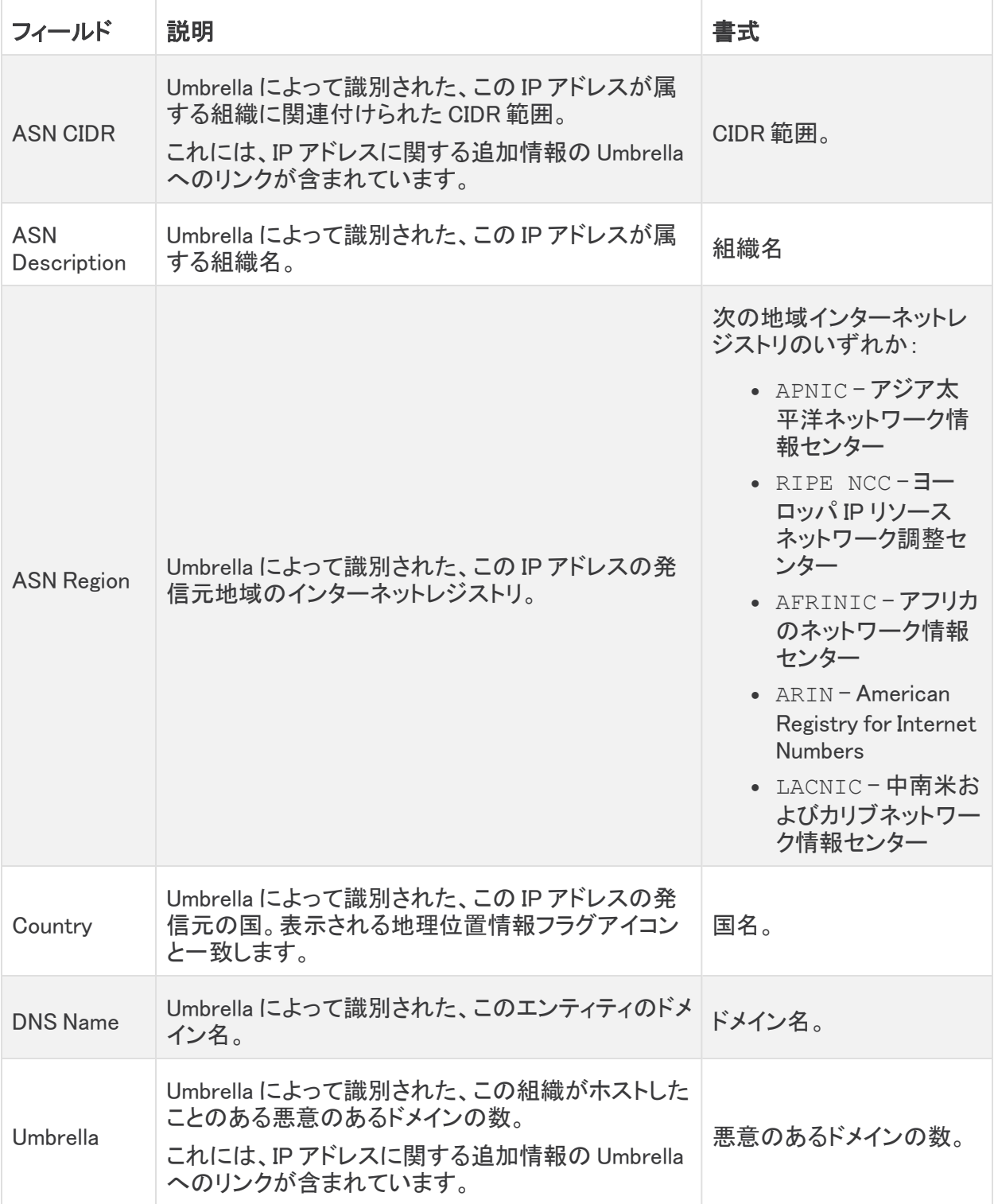

### <span id="page-5-0"></span>Secure Cloud Analytics Web ポータルでの Umbrella 情報の表示: はじめる前に

<sup>l</sup> Secure Cloud Analytics Web ポータルに管理者アカウントでログインします。

#### 手順

<sup>l</sup> 外部 IP アドレスの場合は、ポインタを位置情報アイコンの上に置きます。

<span id="page-5-1"></span>Umbrella を使用して IP アドレス情報に直接アクセスします。 はじめる前に

<sup>l</sup> Secure Cloud Analytics Web ポータルに管理者アカウントでログインします。

#### 手順

- 次の選択肢があります。
	- <sup>l</sup> 外部 IP アドレスの場合、ポインタを位置情報アイコンの上に置き、[詳細(details)] をク リックします。
	- <sup>l</sup> 外部 IP アドレスの場合、IP アドレスをクリックしてから、[Cisco Umbrella] をクリックしま す。

# <span id="page-6-0"></span>関連リソース

Secure Cloud Analytics の詳細については、次を参照してください。

- <sup>l</sup> 概要については[、https://www.cisco.com/c/en/us/products/security/stealthwatch](https://www.cisco.com/c/en/us/products/security/stealthwatch-cloud/index.html)[cloud/index.html](https://www.cisco.com/c/en/us/products/security/stealthwatch-cloud/index.html) を参照してください。
- 60 日間の無料トライアルに登録するには、 [https://www.cisco.com/c/en/us/products/security/stealthwatch/stealthwatch-cloud](https://www.cisco.com/c/en/us/products/security/stealthwatch/stealthwatch-cloud-free-offer.html)[free-offer.html](https://www.cisco.com/c/en/us/products/security/stealthwatch/stealthwatch-cloud-free-offer.html) にアクセスしてください。
- <sup>l</sup> ドキュメントリソースについては、 [https://www.cisco.com/c/en/us/support/security/stealthwatch-cloud/tsd-products](https://www.cisco.com/c/en/us/support/security/stealthwatch-cloud/tsd-products-support-series-home.html)[support-series-home.html](https://www.cisco.com/c/en/us/support/security/stealthwatch-cloud/tsd-products-support-series-home.html) を参照してください。
- <sup>l</sup> Secure Cloud Analytics 初期導入ガイドなど、インストールおよびコンフィギュレーション ガイド については、[https://www.cisco.com/c/en/us/support/security/stealthwatch](https://www.cisco.com/c/en/us/support/security/stealthwatch-cloud/products-installation-guides-list.html)[cloud/products-installation-guides-list.html](https://www.cisco.com/c/en/us/support/security/stealthwatch-cloud/products-installation-guides-list.html) を参照してください。

## <span id="page-7-0"></span>サポートへの問い合わせ

テクニカル サポートが必要な場合は、次のいずれかを実行してください。

- 最寄りのシスコ パートナーにご連絡ください。
- シスコサポートの連絡先
- <sup>l</sup> Web でケースを開く場合:<http://www.cisco.com/c/en/us/support/index.html>
- 電子メールでケースを開く場合:[tac@cisco.com](http://tac@cisco.com/)
- <sup>l</sup> 電話でサポートを受ける場合:800-553-2447(米国)
- ワールドワイド サポート番号: <https://www.cisco.com/c/en/us/support/web/tsd-cisco-worldwide-contacts.html>
- Secure Cloud Analytics 無料トライアルの試用時に電子メールでケースを開く場合: [swatchc-support@cisco.com](http:// swatchc-support@cisco.com/)

# <span id="page-8-0"></span>変更履歴

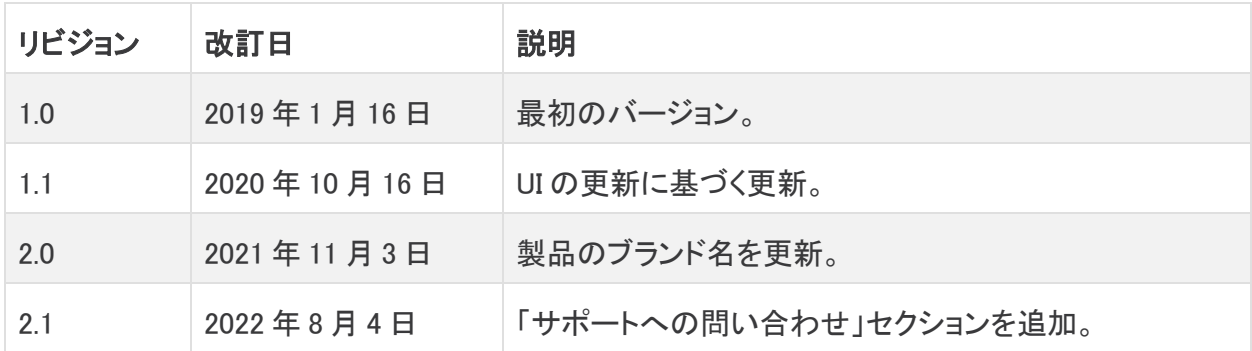

# 著作権情報

Cisco および Cisco ロゴは、シスコまたはその関連会社の米国およびその他の国における商標また は登録商標です。シスコの商標の一覧については、URL:[https://www.cisco.com/go/trademarks](https://www.cisco.com/c/ja_jp/about/legal/trademarks.html) さご覧ください。記載されている第三者機関の商標は、それぞれの所有者に帰属します。「パート ーー」という用語の使用はシスコと他社との間のパートナーシップ関係を意味するものではありま<br>サー」という用語の使用はシスコと他社との間のパートナーシップ関係を意味するものではありま せん。(1721R)